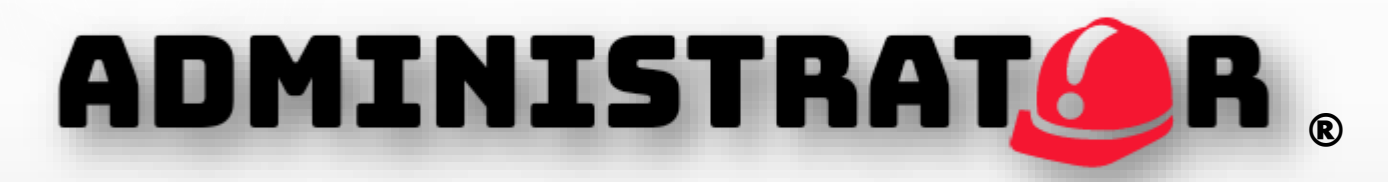

Versión 1.0.0

Desarrollado por

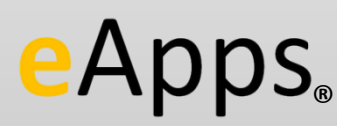

www.grupocapacitador.com.mx eapps@grupocapacitador.com

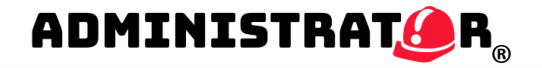

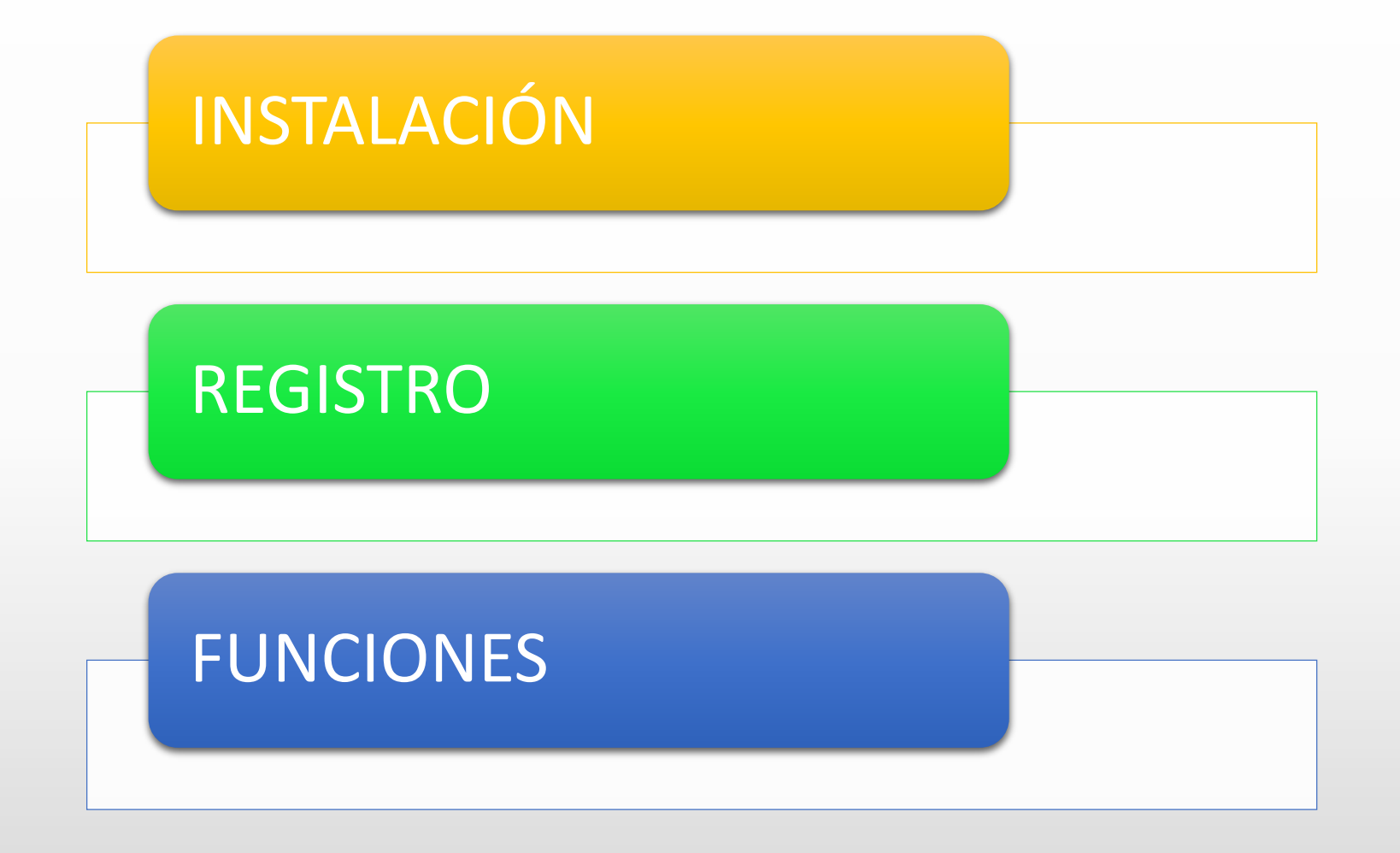

www.grupocapacitador.com.mx

# INSTALACIÓN **bandaría a comunicación de la comunicación de la comunicación de la comunicación de la comunicación**

•Una vez terminada la descarga, nos aparecerá automáticamente una ventana como la de abajo, hacemos click en **Next** ( si no aparece, dirígete a la carpeta donde guardaste el archivo que bajaste y dale doble clic para que te aparezca esta ventana):

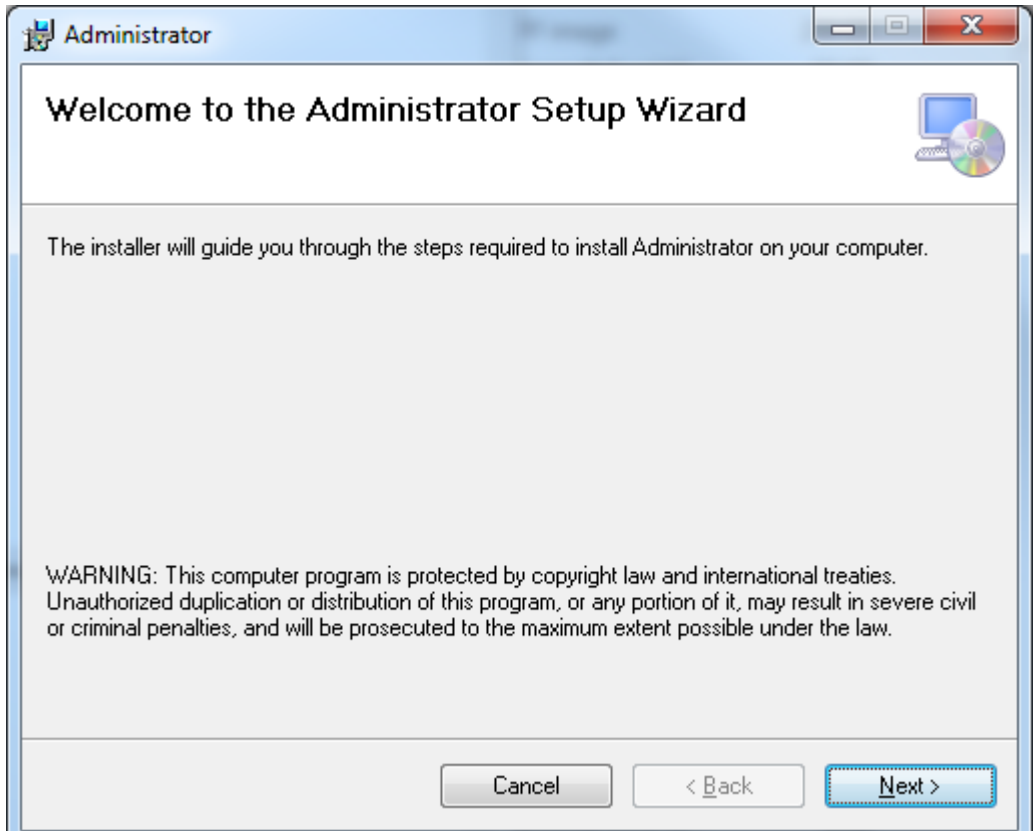

Luego se nos pide elegir la carpeta de destino, es decir la carpeta donde será instalado el programa. Dar click en **Next**.

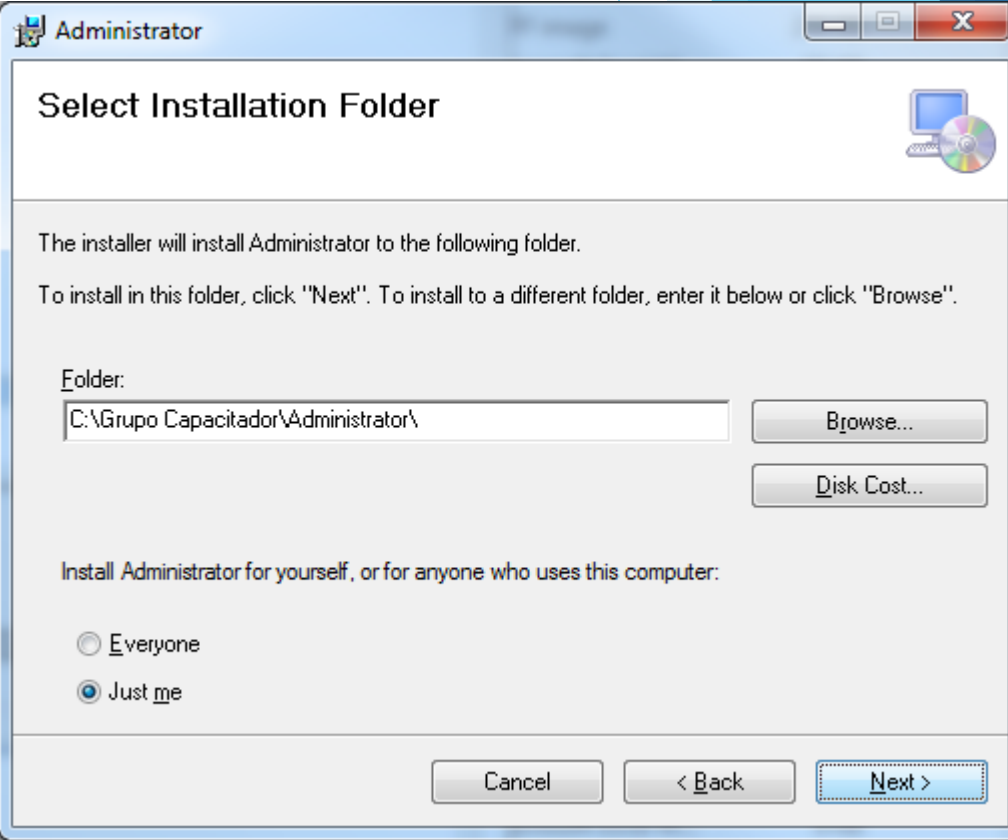

•Por último deberás dar click en **Next** pata finalizar con la instalación.

ADMINISTRATOR®

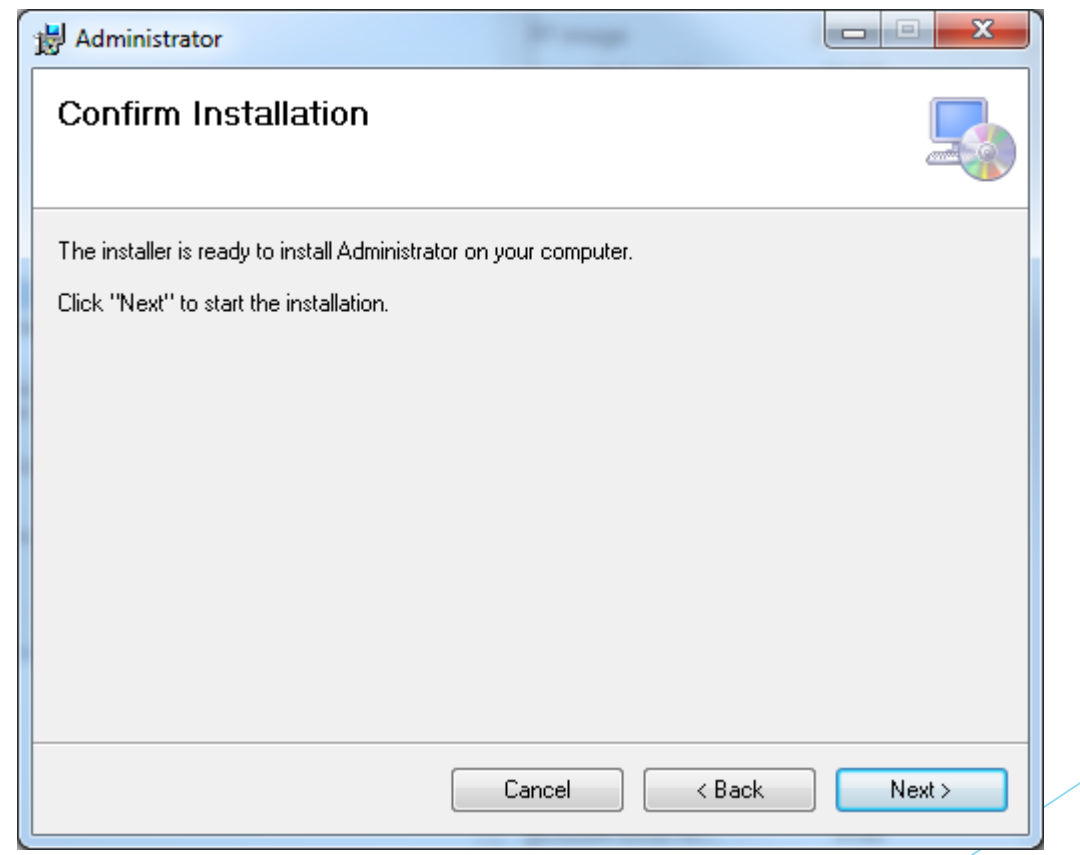

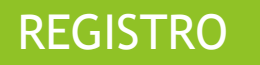

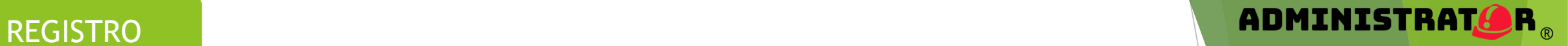

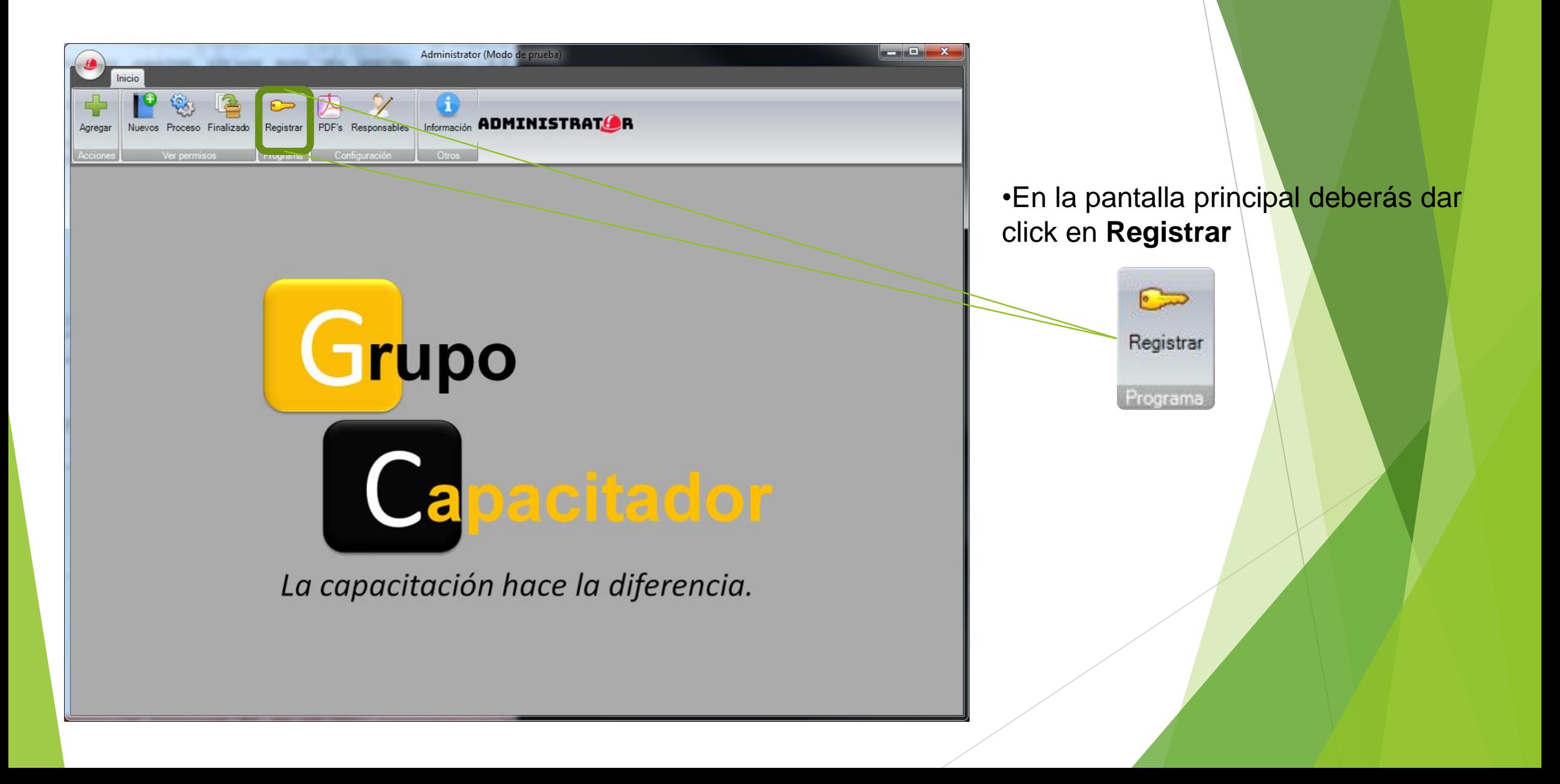

#### REGISTRO

#### Aparecerá la siguiente pantalla:

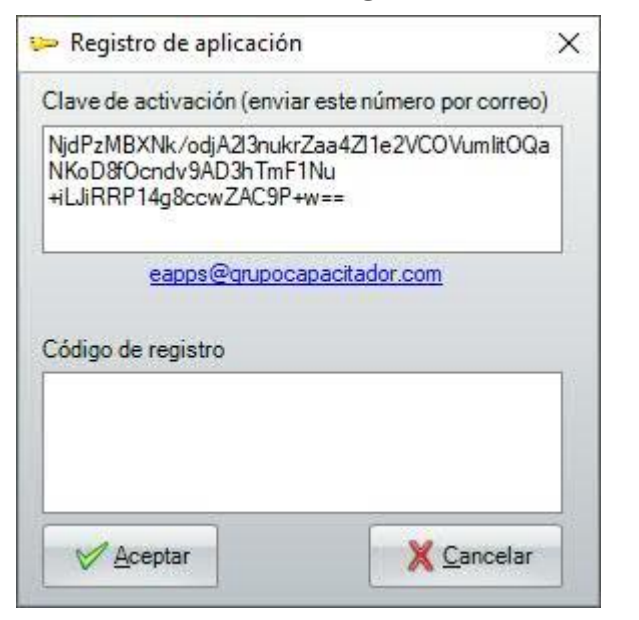

La clave de activación deberá mandarse a la siguiente dirección: **eapps@grupocapacitador.com**

NidPzMBXNk/odjA2l3nukrZaa4Z1e2VCOVumlitOQa NKoD8fOcndv9AD3hTmF1Nu +iLJiRRP14g8ccwZAC9P+w==

#### **El asunto del correo deberá ser: Activación de cuenta**

Posteriormente recibirás un correo con el "**código de registro**" que deberás colocar para poder activar el programa.

Para finalizar el registro dar click en **Aceptar**.

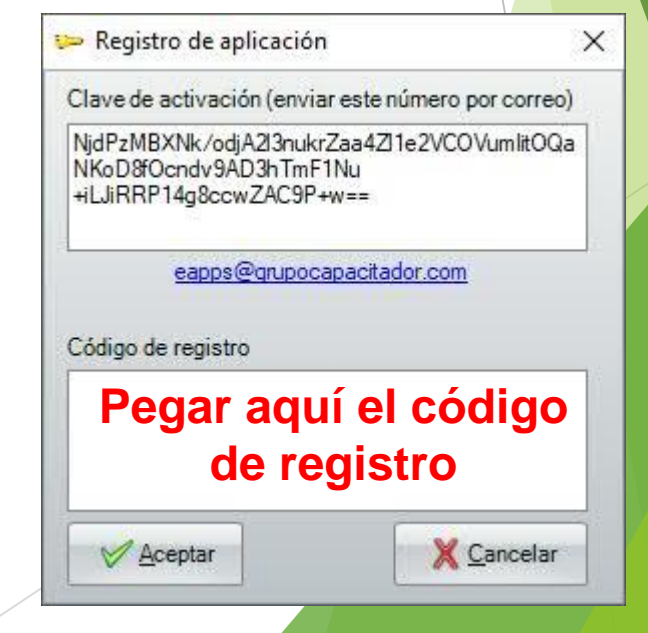

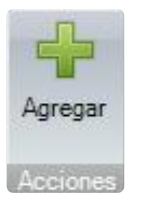

Al dar click en **Agregar**, podrás crear permisos.

El usuario deberá llenar los campos:

- **Expiración:** Tiempo que durará el permiso.
- **Realizado por:** En caso de ser personal de la empresa, deberá colocar interno o en caso de ser contratista, deberá colocar el nombre de la empresa.
- **Ubicación:** Lugar o área en dónde se realizará el trabajo.
- **Trabajo:** Tipo de trabajo a desarrollar (*Ej. Excavación en patio de maniobras*)

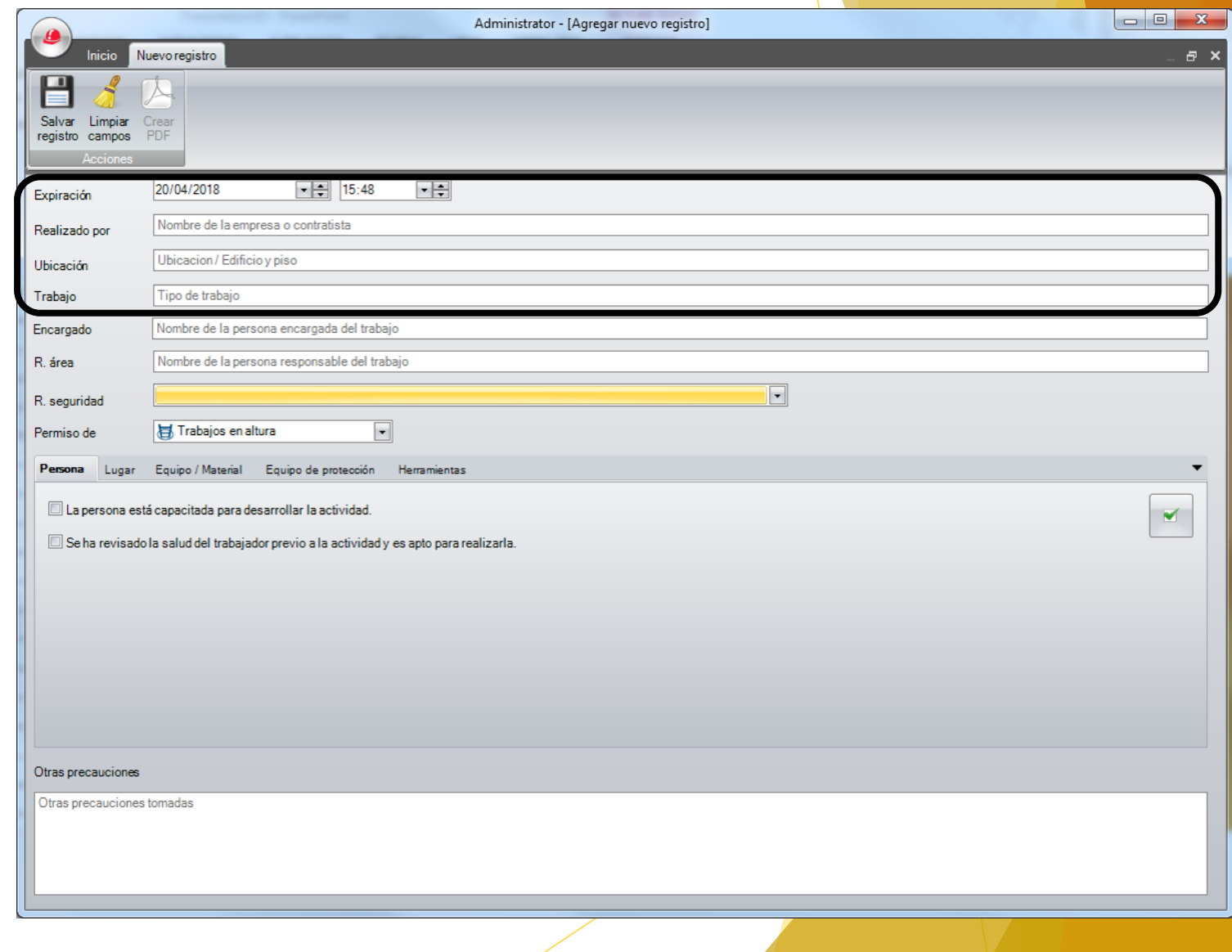

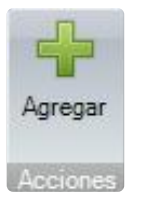

Al dar click en **Agregar**, podrás crear permisos.

El usuario deberá llenar los campos:

- **Encargado:** Nombre de la personas encargada de realizar el trabajo, puede colocar el supervisor de la obra / actividad
- **R. área:** Nombre de la personas encargada del área dónde se realizará el trabajo.
- **R. seguridad:** Nombre de la personas encargada del área de seguridad e higiene.

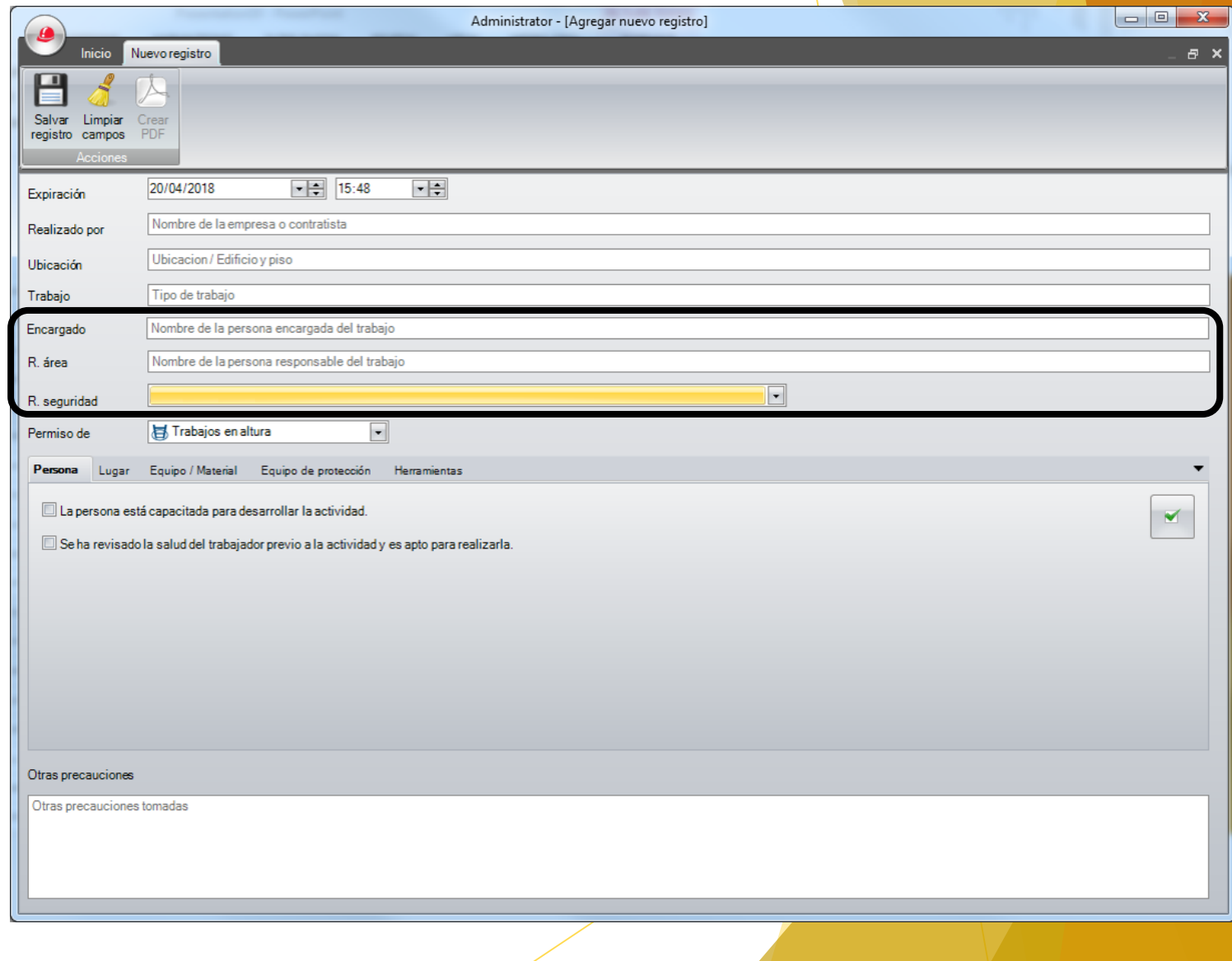

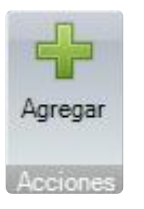

Al dar click en **Agregar**, podrás crear permisos.

El usuario deberá seleccionar que tipo de permiso es:

- **Trabajo en alturas**
- **Soldadura**
- **Eléctrico**
- **Confinados**

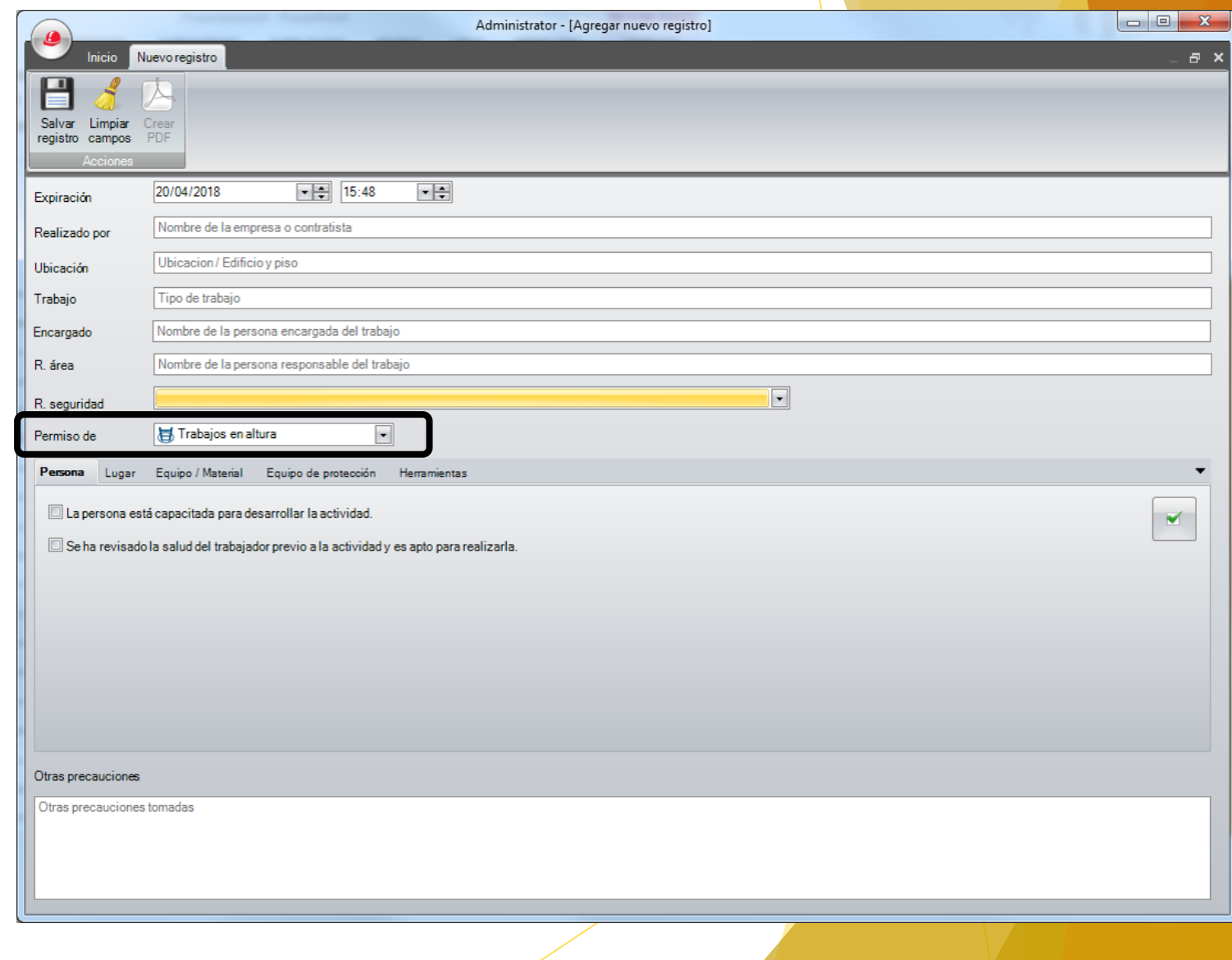

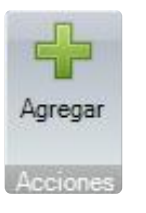

Al dar click en **Agregar**, podrás crear permisos.

El usuario deberá seleccionar las condiciones de seguridad que deberá seguir el responsable del trabajo:

- **Personal**
- **Lugar**
- **Equipo / Material**
- **Equipo de protección**
- **Herramientas**

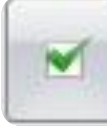

Podrá seleccionar todos los campo al dar click en el icono.

Podrá seleccionar todos los campo al dar click en el icono.

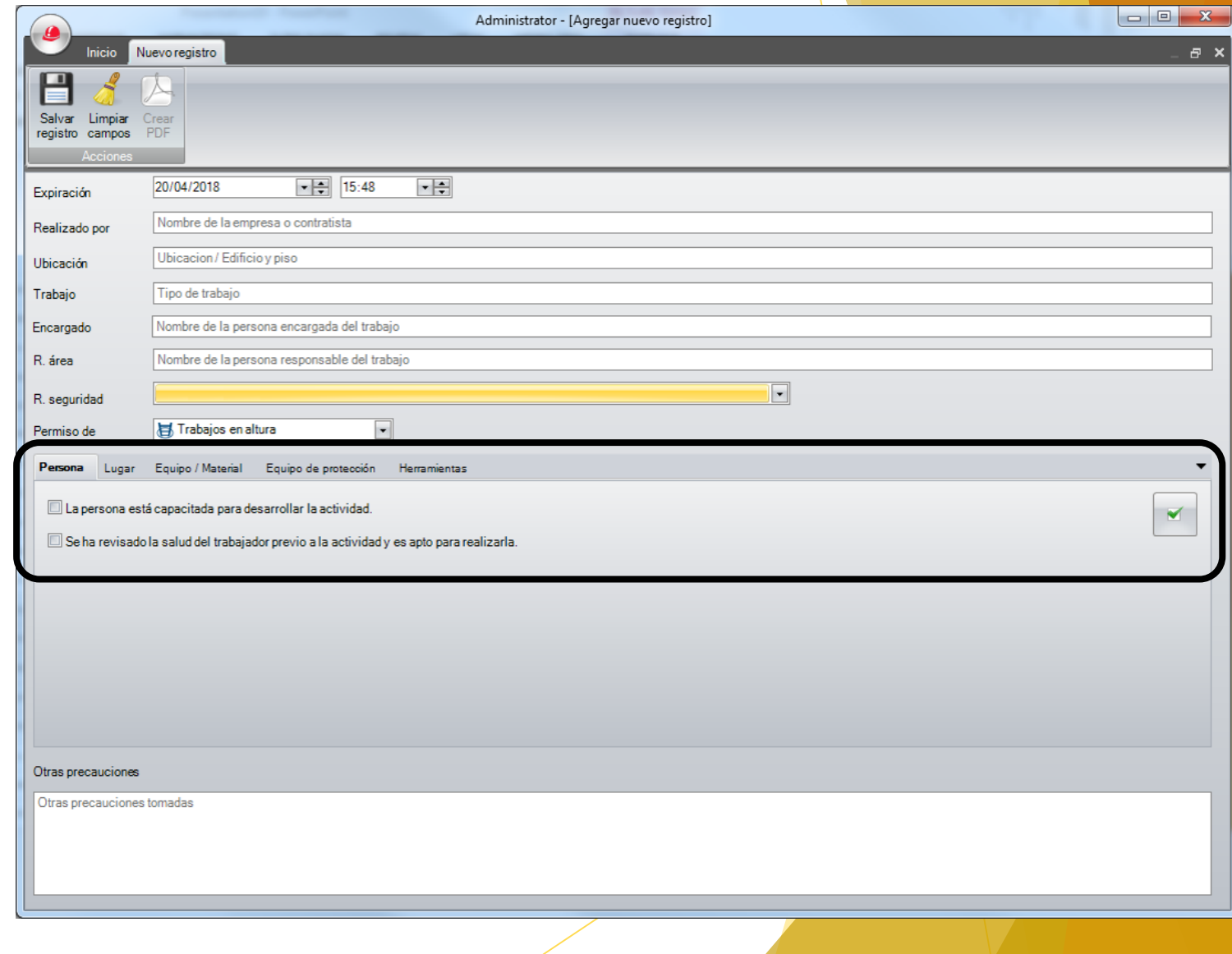

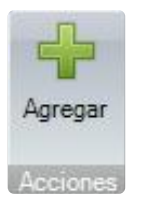

Al dar click en **Agregar**, podrás crear permisos.

El usuario puede agregar información adicional en el permiso.

Al terminar deberá de dar click en el

ventana. Salvar registro

icono de:  $\Box$  saldrá la siguiente

Presionar **Ok**

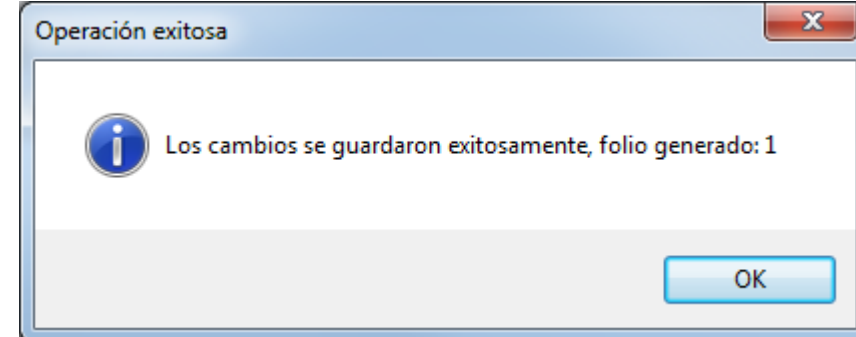

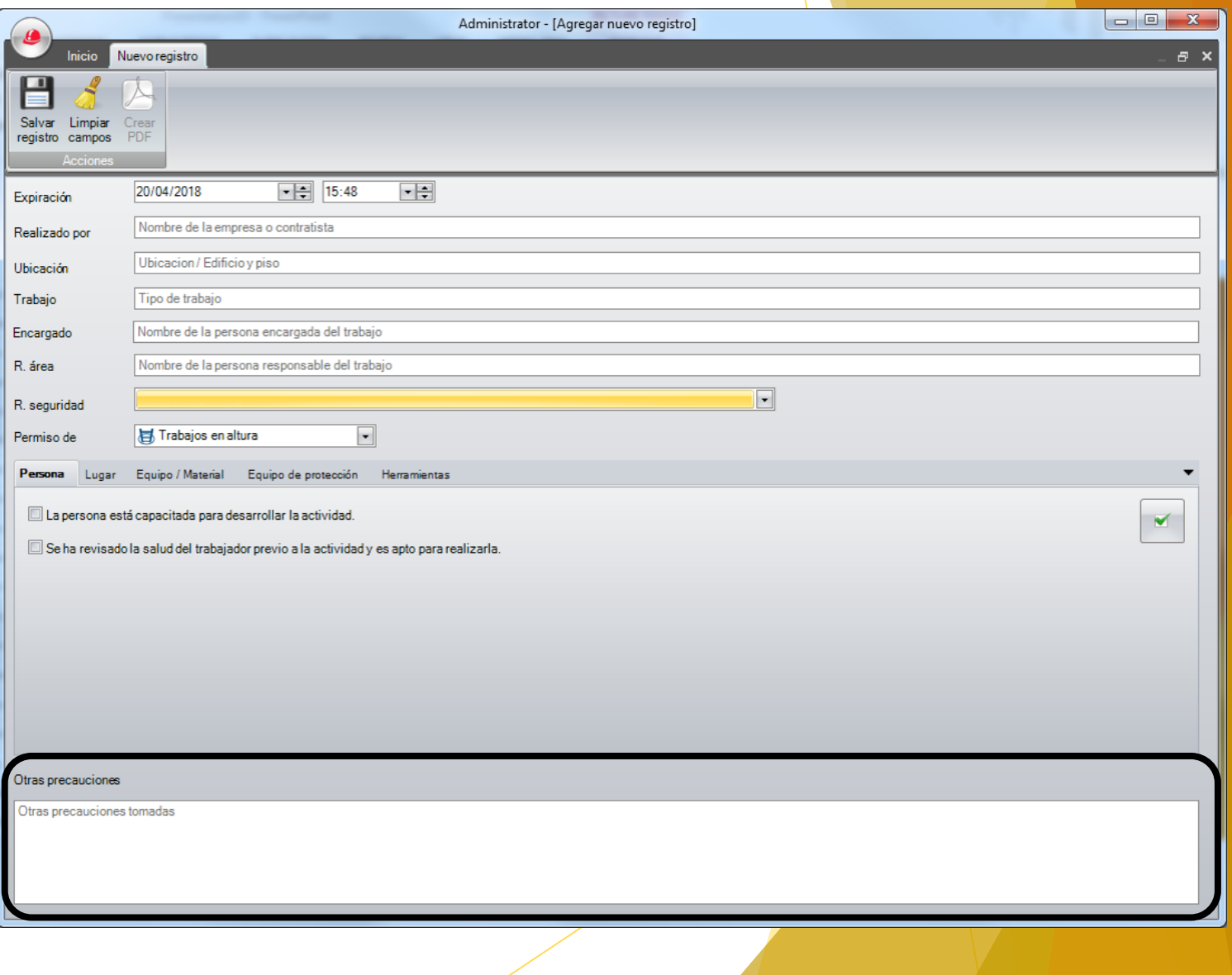

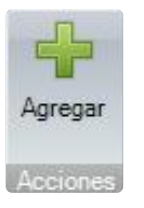

Al dar click en **Agregar**, podrás crear permisos.

El usuario puede generar el documento en PDF presionando el botón

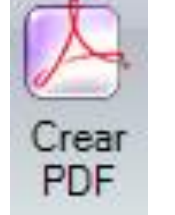

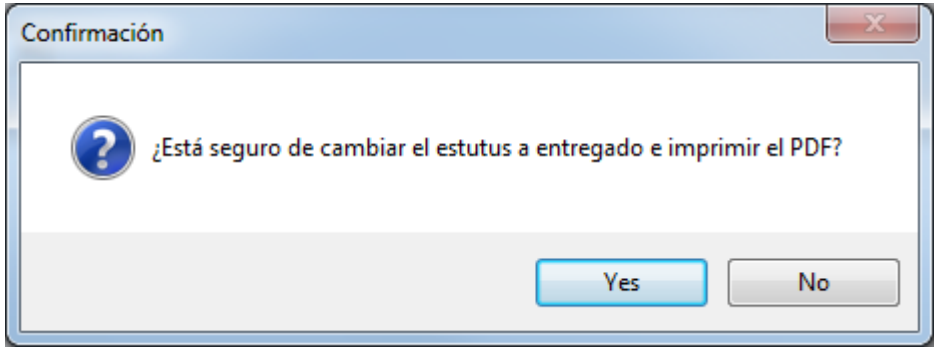

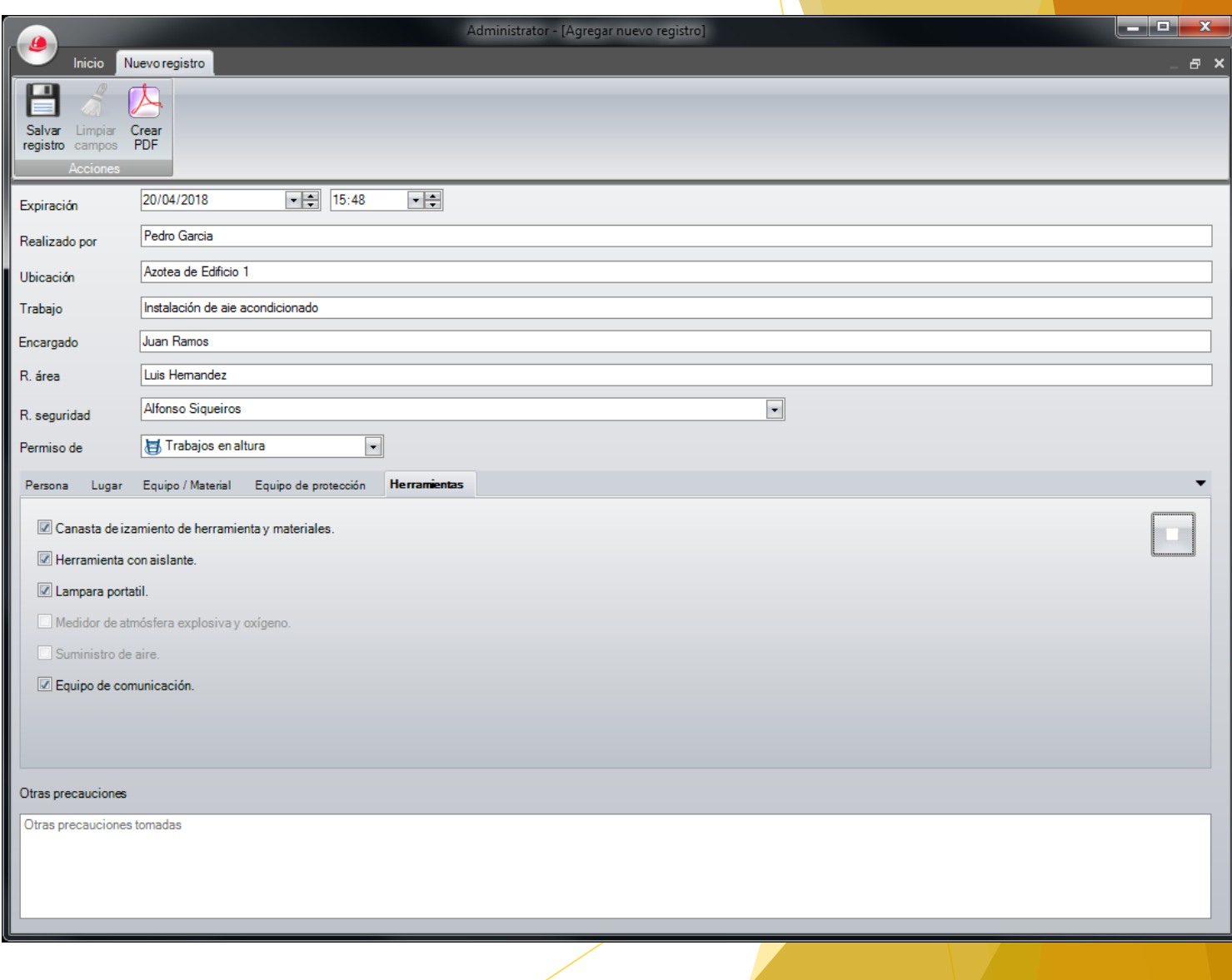

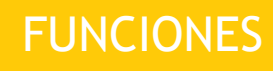

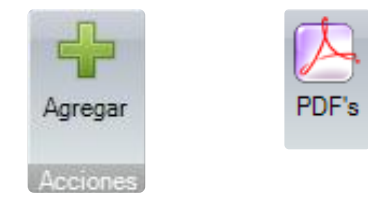

Al dar click en **Agregar**, podrás crear permisos.

El usuario puede generar el documento en PDF presionando el botón

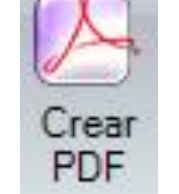

![](_page_12_Picture_123.jpeg)

![](_page_12_Picture_124.jpeg)

El usuario puede agregar información del (los) contacto (s) para atender emergencias como teléfono directo de la persona de seguridad o servicio médico, así como los teléfonos de emergencia 911.

![](_page_13_Picture_1.jpeg)

Al dar click en **Agregar**, podrás crear permisos.

El usuario puede generar el documento en PDF presionando el botón

![](_page_13_Picture_4.jpeg)

![](_page_13_Picture_75.jpeg)

# ,,,,,,,,,,,,,,,,,,,

#### Permiso para hacer trabajos en alturas

ANTES DE EMPEZAR UN TRABAJO EN ALTURA SUPERIOR A 1.80 m ASEGURARSE DE QUE EL<br>PERSONAL ESTÉ CAPACITADO Y FÍSICAMENTE APTO PARA REALIZAR ESTA TAREA.

El permiso para hacer trabajos en alturas será exigido para todos los trabajos provisionales que se realicen arriba de 1.80 metros de altura tales como reparaciones en techos, limpleza de ventanas, instalaciones en charolas eléctricas, tuberías neumáticas o hidráulicas,

![](_page_13_Picture_76.jpeg)

![](_page_13_Picture_77.jpeg)

cargo.

![](_page_14_Picture_1.jpeg)

Al dar click en **Proceso**, podrás ver los permisos que han sido creados.

![](_page_14_Picture_3.jpeg)

Proceso

Al dar click en **Proceso**, podrás ver los permisos que han sido creados.

El usuario puede dar de baja el permiso, presionando el botón

![](_page_15_Picture_64.jpeg)

![](_page_16_Picture_1.jpeg)

Al dar click en **Proceso**, podrás ver los permisos que han sido creados.

El usuario puede extender el tiempo del permiso, presionando el botón

Expiración

Responsable

Aceptar

![](_page_16_Picture_4.jpeg)

![](_page_17_Picture_1.jpeg)

Al dar click en **Finalizado**, podrás ver los permisos que han sido entregados o finalizados.

![](_page_17_Picture_3.jpeg)

Al dar click en **Proceso**, podrás ver los permisos que han sido entregados o finalizados.

El usuario puede ver el registro, presionando el botón

![](_page_18_Picture_4.jpeg)

Al dar click en **PDF's** el usuario puede agregar información del (los) contacto (s) para atender emergencias, como teléfono directo de la persona de seguridad o servicio médico, así como los teléfonos de emergencia 911.

![](_page_19_Picture_83.jpeg)

![](_page_20_Picture_1.jpeg)

Al dar click en **Responsables**, podrás dar de alta a los responsables de seguridad e higiene.

![](_page_20_Picture_3.jpeg)